# **BRAINHEALTH**

**Dr. L. A. Parkinson C Psychol. C.Sci. A.F.B.Ps.S**

**Alan Parkinson QEEG & Neurofeedback Practitioner**

**CONFIDENTIAL**

# Brainhealth BrainMaster Operational Guide

The following pages are intended to provide you with instructions on how to operate your Brainhealth BrainMaster. This document should be used in conjunction with the Brainhealth Protocol Training and Electrode Location Document.

BrainMaster Passkey information, you will need the following when you first log on, please remember to check the Remember Passkey box in the Log into BrainMaster.

Serial Number: (the serial number of the device that you are using)

Passkey: (the passkey number of the device that you are using)

Note all pass key "O" are zeros

If you require additional documents or resend please ask via e-mail.

Alan Parkinson Brainhealth Home or Remote Neurofeedback Training [http://www.121neurofeedback.com](http://www.121neurofeedback.com/)

**10 Harley Street, , London W1G 9PF, Tel: 0207 009 4650**

#### **1. Introduction**

The purpose of this document is to provide assistance with the BrainMaster operation for neurofeedback training as provided by Dr Lesley Parkinson, Brainhealth, 10 Harley Street, London.

### **2. Document Control & History**

This document is controlled and owned by: Alan Parkinson **Brainhealth** 10 Harley Street London W1G 9PF Tel 07801271862

The Clinical content is owned by: Dr Lesley Parkinson **Brainhealth** 10 Harley Street London W1G9PF Tel 020 7467 8300

Any queries relating to this document should be directed to Alan Parkinson or Dr Lesley Parkinson.

This document is at issue status 1.0  $7<sup>th</sup>$  March 2017 and replaces all previously issued documents. This document becomes uncontrolled once printed. Previous Issue History – 1.0 3<sup>rd</sup> December 2008.

#### **3. Scope**

This document is intended to act as an aid for remote Brainhealth BrainMaster operation for neurofeedback training and should be used in conjunction with Brainhealth Protocol & Electrode Locations documentation.

#### **4. Contents**

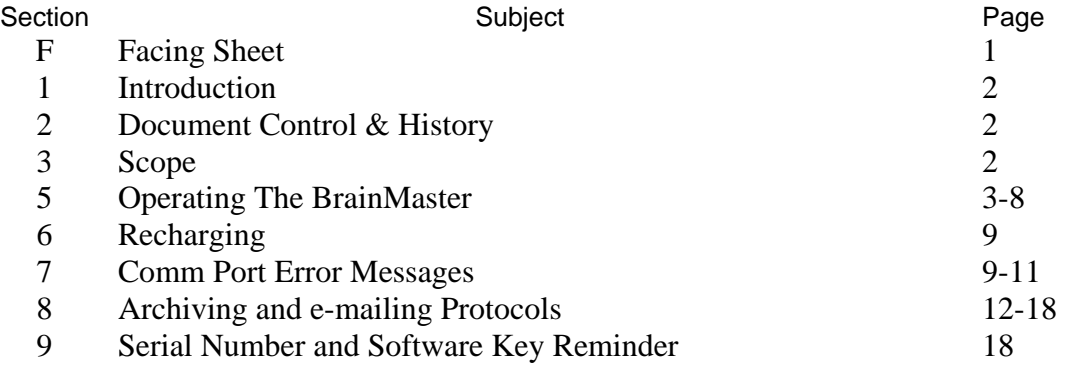

#### **5. Operating the BrainMaster**

• Click on the BrainMaster 3.XX icon on your desktop. The BrainMaster Setup/Home Screen will open. Note the screen below is illustrative.

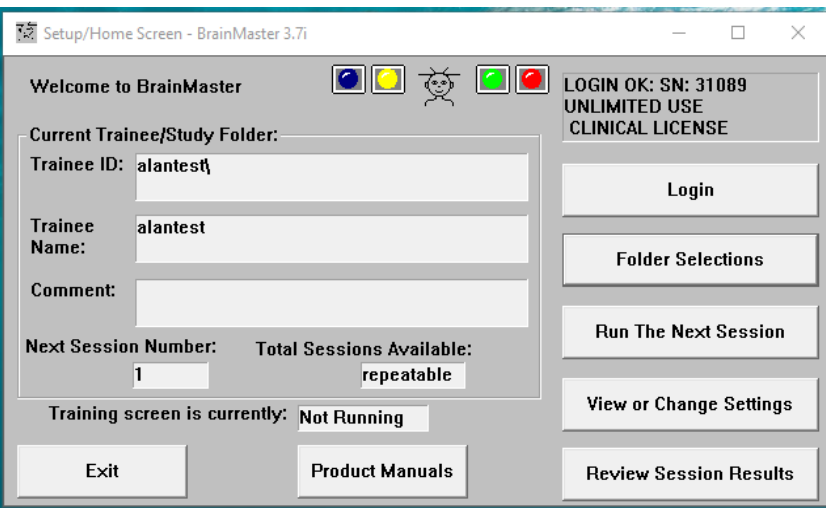

The Setup Screen is now usually located at the top of your display on your desktop.

It provides six main choices; " Log On", "Run the Next Session," "Folder Selections," and "Review Session Results," "Exit BrainMaster Program." For home users, "View or Change Settings" should be disabled (greyed out).

#### **Note: Home users must not use "View or Change Settings," even if it is enabled**

- No need to click on the "Login to BrainMaster" tab if "LOGIN OK: SN: (the serial number of the device that you are using)." is shown at the top right hand corner.
- Click on folder selections and choose the Folder you require. If the folder you want is already displayed in the "Current Trainee/Study Folder" within the BrainMaster setup/home screen, ignore this step.

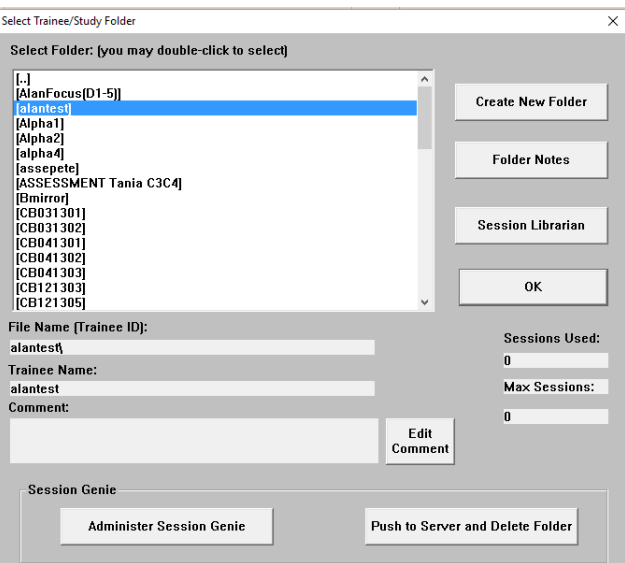

**NOTE: Before you leave this screen, make sure that the desired trainee and protocol is selected from the list, and appears in the text area alongside the list. That will enable the BrainMaster to point data to the correct folder. That will in turn ensure that the correct training program will be used and correct summary of EEG data will be recorded. In this example protocol alantest has been selected (see blue high light) and** 

**it appears in the dialogue box below. Now click OK. This will return you to the Setup/Home Screen. – see below.**

**NOTE: That only clinical user should have the "Create New Folder" control enabled. Home users must not use this button even if it is enabled.**

**NOTE: The Training Screen will only load the trainee name and settings when it is started. If a different training protocol is required or the trainee is changed, you must exit and restart the software and select the new protocol or trainee to be loaded.** 

• Click on "Run the Next Session" tab on the BrainMaster Setup/Home Screen.

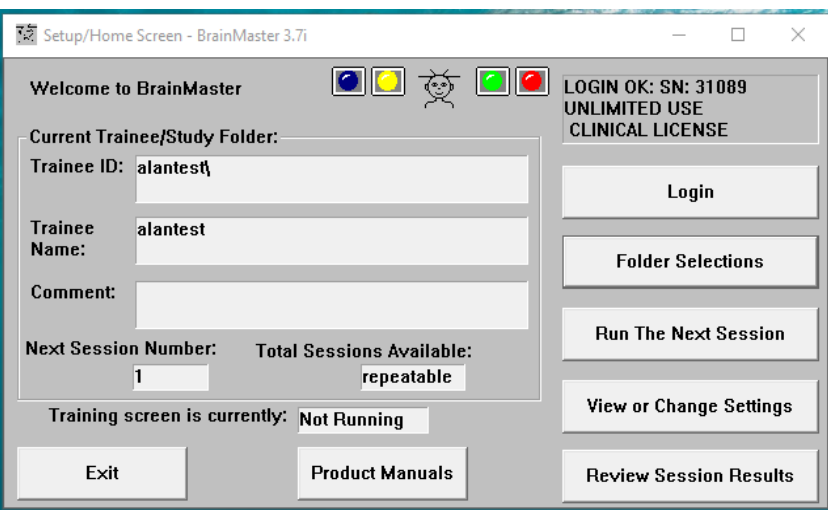

• The Training Screen BrainMaster 3.XX XX XX should now open.

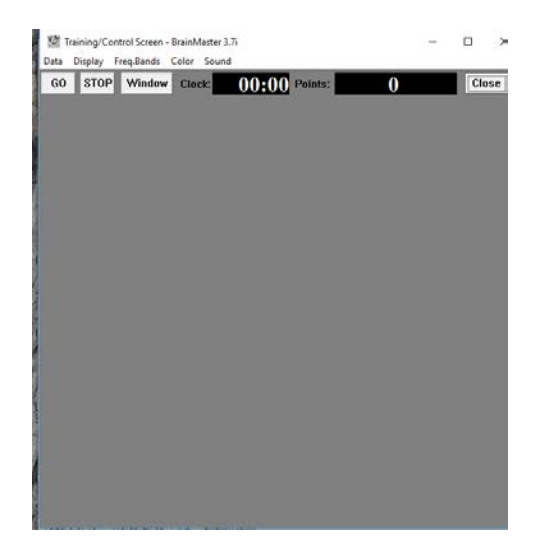

- Click on the GO tab in the Training Screen.
- After a few seconds a MASTER window should open, the detail shown in the window below is illustrative, click on the OK tab.

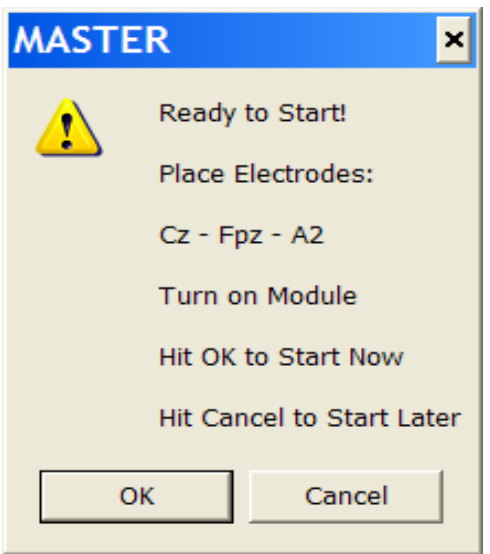

- This screen confirms your electrode placements.
- Wait a few seconds while the software is communicating and setting up the BrainMaster.
- You should see signals being presented within the Training Screen and a Master window box displaying "Module is Running!"
- At this point, ensure that the EEG signal looks correct.
- Click on OK in the MASTER window when you are satisfied that you are ready to proceed.
- If you are unable to get a good EEG signal, check leads, electrode placements or press "Cancel" and contact your clinician.

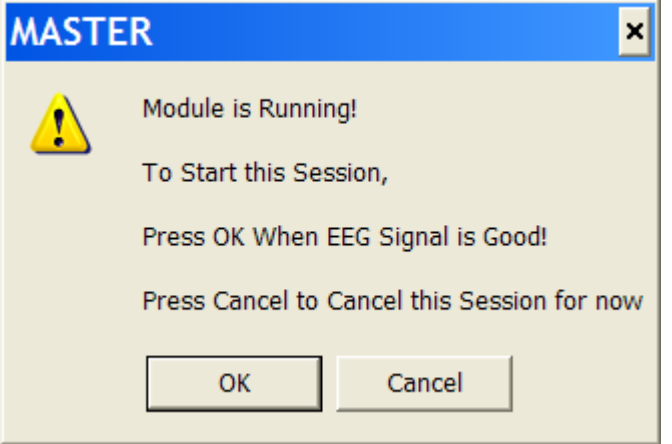

- The Training screen should now display the signals and the display that has been chosen in small boxes within the Training Screen Window.
- For the first 60 seconds the client should relax with eyes open while the BrainMaster software is determining the auto threshold levels.

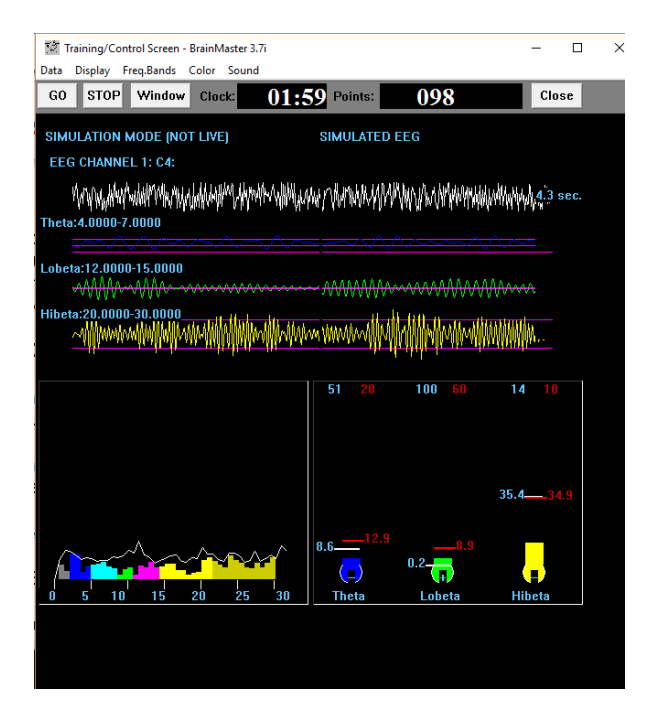

Take a few moments to look at the display.

If you click on the WINDOW tab within the Training Screen that will present you with a list of display options. Look in the BrainMaster PopUps section and Click on Thermos to display the Thermometers. Or any other display.

- The Games option is under the flash player tab. Be mindful when participating in the games option as it is not suitable for everyone or every time you train. You may think you are doing well when in fact you are not. Also the games option can sometimes lead to frustration when the game does not advance. It is recommended that you also display the results or keep a close eye on what the thermometers are doing to assist with the decision to stop the training if the low and high frequency content starts to rise.
- It is highly recommended that you do not look at any other visual displays, such as movies, as this will distract from your Neurofeedback training.

• Ensure that your sound card is active on your PC and provides a comfortable volume to hear audio feedback to aid your training. **Attending to the sound is the most important part of the training.**

Allow the client to learn, using the Sounds and Thermometer bars as a guide, to let themselves know when their brainwaves are achieving the desired state.

- When the session has ended click on the STOP tab within the Training Screen. A Master window will open, click on OK. Then click on the CLOSE tab within the Training Screen. A Master window will open, click on OK.
- If you do not follow the above ending the session procedure and you want to rerun a training session the software may lock up and the training session will not resart, if that happens turn the BrainMaster software off and on, and restart the training session.

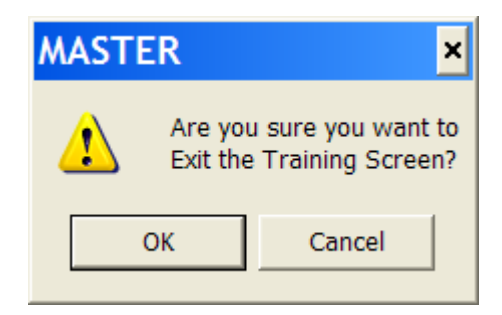

• That should return you to the Setup/Home Screen. Click on the "Exit BrainMaster Program" tab.

Please Note:

If you are rerunning the training protocol and need to change the leads or electrode placement, exit the BrainMaster software, replace the electrodes and restart the program when ready.

If you have finished with your training runs switch off the BrainMaster, recover all leads, clean the electrodes and place all BrainMaster equipment in the blue bag.

The next time you need to train just follow the steps above. It would be prudent to ensure that YOUR computer is switched on for a few moments, connected to a power unit and disconnected from the Internet or any other network before you start.

#### **NOTE: it is essential that you make sure that you use the correct Clinical protocol and electrode location before proceeding with training! Protocols are designed specifically for each person.**

#### **Reviewing the Results.**

The Brainmaster faithfully records all session activity. If it has not recorded any results that normally means one of two things. 1. The OK signal is good button was not clicked. Or 2. The sessions was to short (under 1 minute – in that case it will record a session number on a blank page).

The results options give you a line graph of session by session and a bar graph of all sessions plus a host of other options, excel spread sheet, text etc.

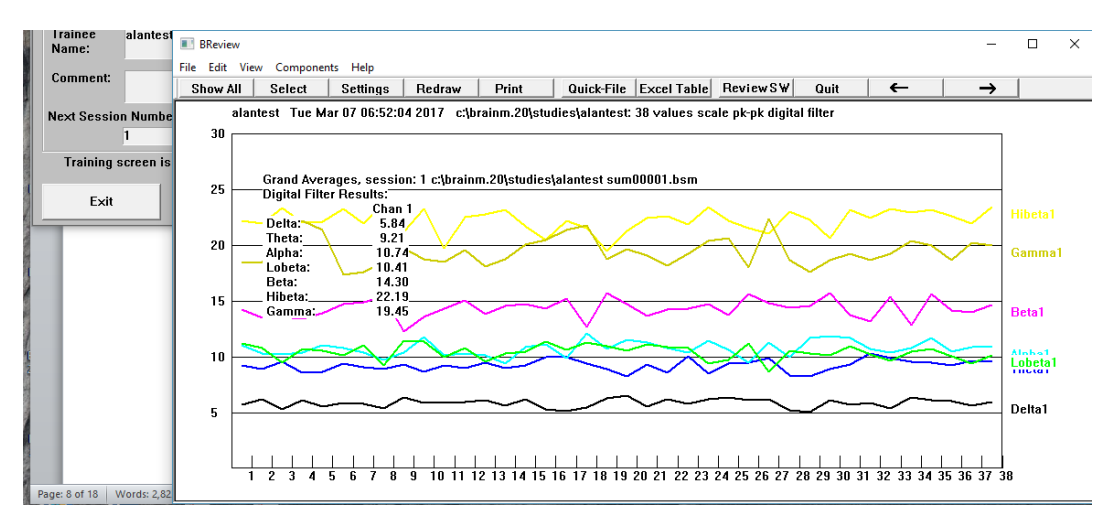

Above shows the results of a simulated run, if you click on the lines in the display it will change to five second increments – useful as it gives you information on the rate of change. If you look along the top row of tags you will find a host of options.

#### SHOW ALL

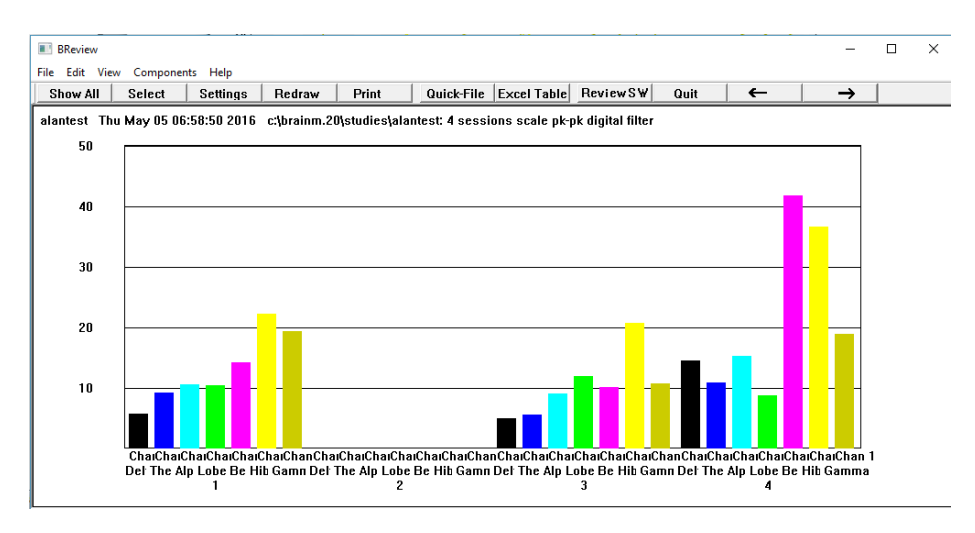

The above shows you four sessions, with session 2 missing because it was not run long enough or the Good signal OK button was not pressed.

**It is strongly recommended that you practice in simulation mode with a made up protocol of any kind so yoou can press any button to see the affects without causing any harm.**

#### **6. Recharging the BrainMaster. (Not applicable for Atlantis or 2EB Hardware).**

It is good practise to ensure that the BrainMaster is fully charged. However please do not leave the BrainMaster on charge for more than 14 hours. I would expect the BrainMaster to last for at least 8 hours per day before requiring a recharge. Note the BrainMaster will not recharge if switched on, i.e. Red light showing.

#### **7. Com Port Error Messages**

Note: if either of the following messages is displayed after pressing the GO tab on the training screen take the following steps

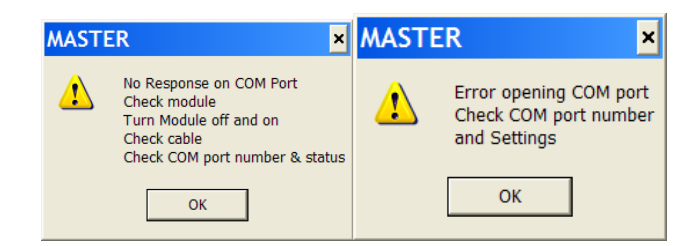

#### **7.1 No Response on Com Port**

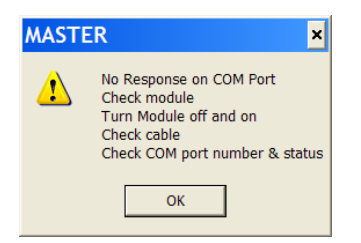

If you see "No Response on Com Port" then the issue could be: -

- 1. Com Port settings, for example incorrect Com Port used.
- 2. USB and or RSR 232 cable failure, (Unlikely)
- 3. BrainMaster power switch is not ON,
- 4. The battery is discharged or is not holding its charge and cannot power the BrainMaster with sufficient energy.

#### **7.2 Error Opening Com Port**

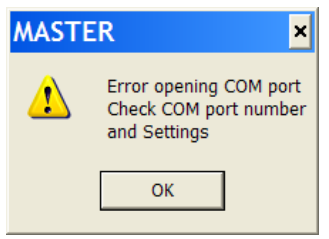

If you see "Error opening Com Port" then the issue is that the BrainMaster software installed on your PC cannot communicate with the BrainMaster because;

- 1. The Com Port settings are incorrect. For example incorrect com port used physically on Personal Computer or software on PC or BrainMaster is pointing to a different Com Port.
- 2. USB to Serial converter and or RSR 232 cable failure.

## **7.3 To Check & Correct Com Port Settings.**

First of all you have to determine if the BrainMaster software and the Personal Computer is communicating via the same Com Port.

To see the correct Com Port number, use the instructions below to access Control Panel / System / Hardware / Device Manager / Ports

#### **7.3.1 To Check the BrainMaster software Com port or change Com port assignment**

First of all open the BrainMaster Training Control Screen as shown in previous steps. The control screen shown overleaf is illustrative.

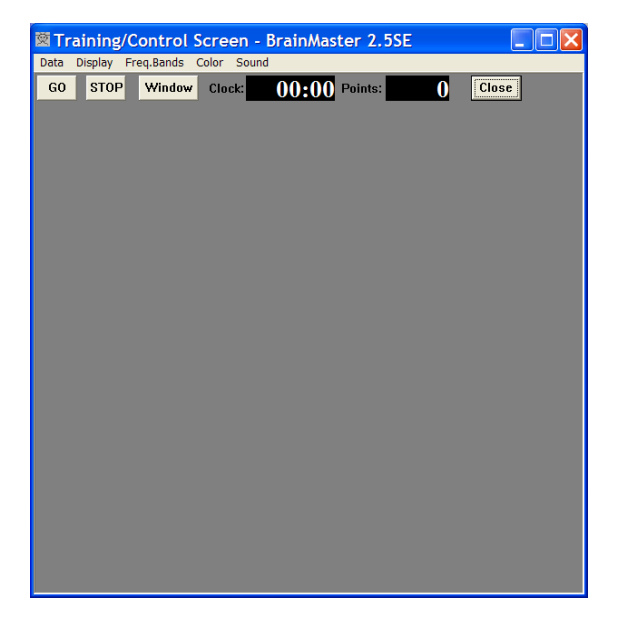

Look along the sliver strip for that Data section and click on that. A Data set up screen should now open listing Com Ports. Make sure that the same Com Port is ticked as your PC is communicating with. Please note with your version of BrainMaster software you can only assign between Com Port  $1 - 4$ . You need to set this number to the Com Port number that you find in the Device Manager on your PC.

#### **7.3.2 How to Check your PC Com Port Assignment**

First of all you have to open your PC Device Manager to view the Com Port assignment and this can be achieved by a number of ways.

To access your device manger either

Right Click on my Computer Icon on your Desktop

Or

Click on Start and Right Click on "My Computer"

This action should provide a list of options, look for "properties". Left Click on that and the System Properties screen should open.

Or

Click on Start, Control Panel and then "System" The System Properties screen should open.

Note the following screens are illustrative only

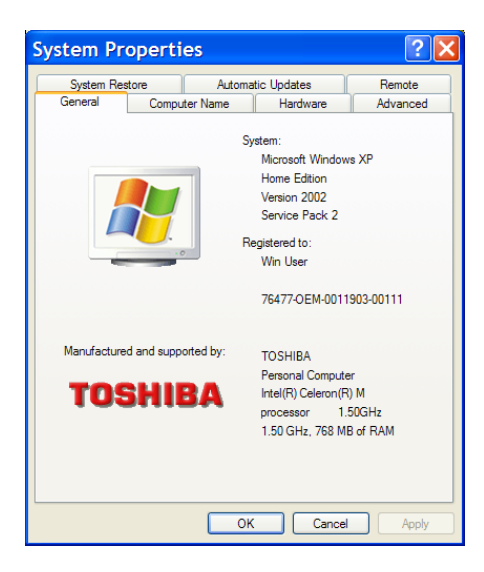

Look for the Hardware Tab and click on that

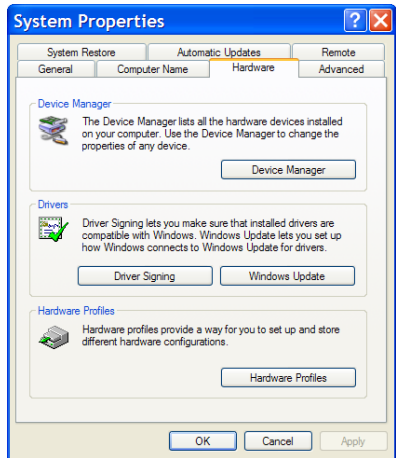

Then press "Device Manager". On the list that appears, find the entry "ports" and click on the "+" sign to its left. It will expand to show the ports in use. The port number shown is the port number you should use in the BrainMaster software. In certain cases, you may want to change the port number in this control panel, to make it a low enough number to use. After you change the port number, you should restart the BrainMaster software and select the same port number in the BrainMaster software.

If for some reason you cannot assign a Com Port number between 1 & 4 because they are all in use. Use the Advance tab to re-assign Com Port numbers. Only attempt this if you are proficient with the use of computers.

Finally. Please remember which Com Port you physically used the next time you want to train with your BrainMaster and PC in case your Personal Computer does not automatically detect the BrainMaster and correctly assign the PC port number.

### **8. Archiving & E-mailing Protocols**

It is possible to remotely manage protocols by returning for review and amendment or installation of new protocols.

#### **8.1 Packing Sessions onto the Hard Disk ready to e-mail**

Start from the BrainMaster Home Screen: Note the following screen are illustrative

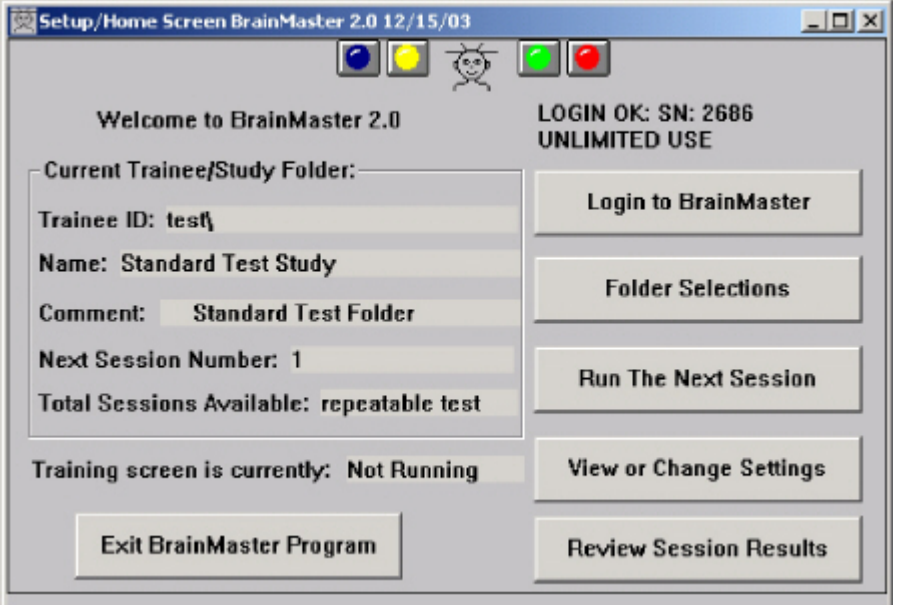

Press **"Folder Selections"** to get a popup box to select the trainee/study folder to be packed.

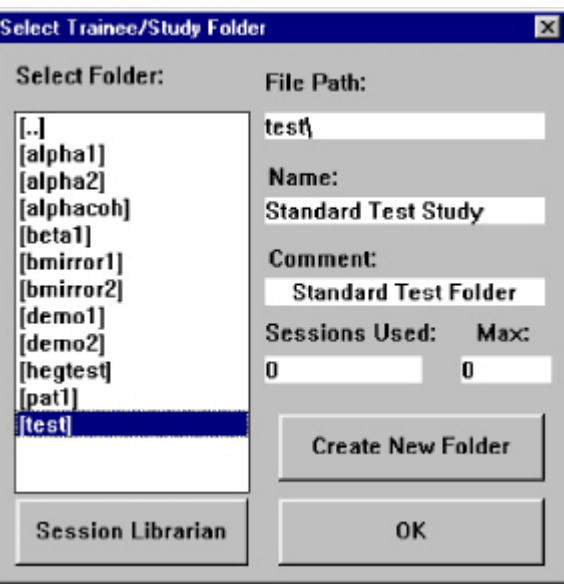

**NOTE: It is essential that you select a trainee name before you click on "Session Librarian". If you do not select a trainee, you could cause an error in Session Librarian that will cause it to terminate.**

• **Make sure that the correct study name is identified. Then click on "Session Librarian" The following progress dialog will appear**.

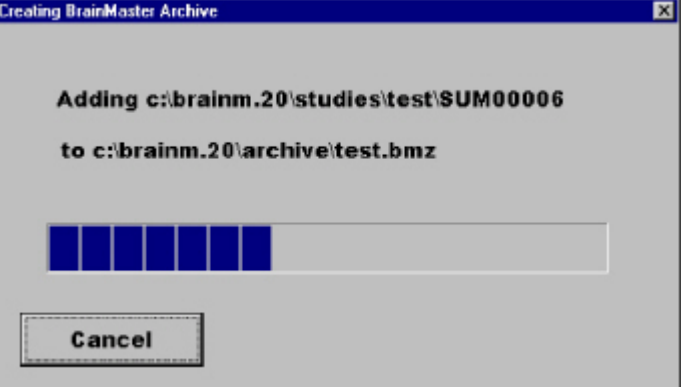

Then after this is complete, you should see the following dialog:

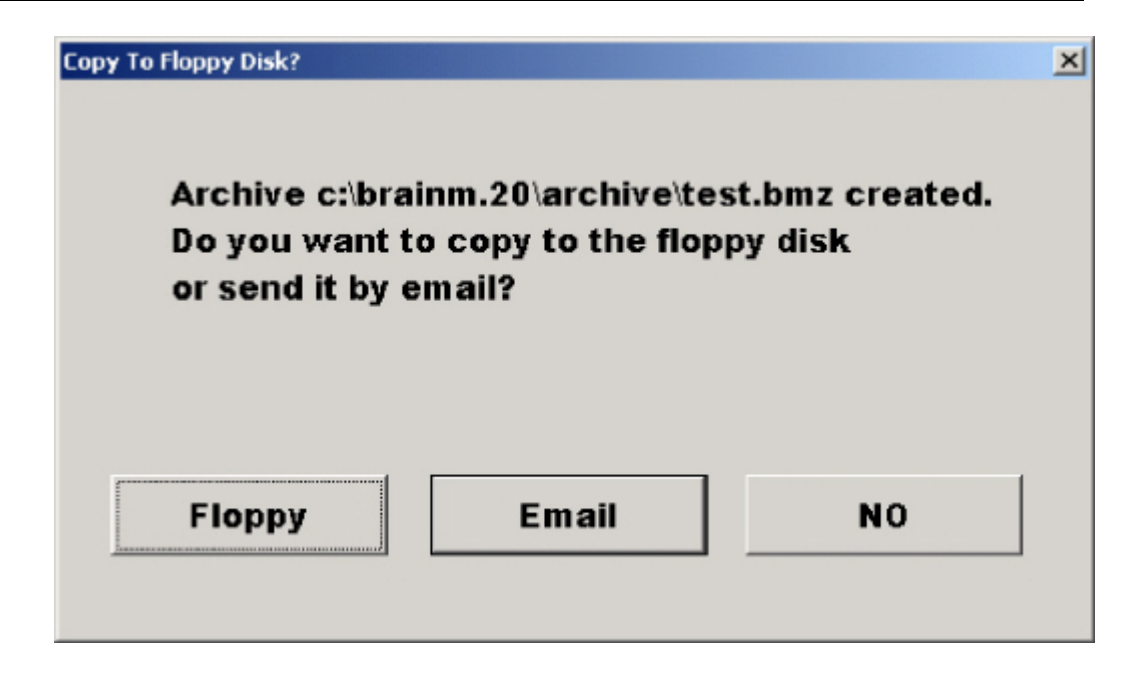

Press the button "NO". You should then see the message:

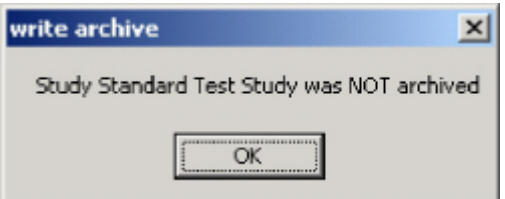

Click "OK"

The program will then return to the Session Librarian Home Screen, at which point you should press the "Cancel" button. The created library files will reside in the directory c:\brainm.20\archive. As there will now be a copy of the archive file in c:\brainm.20\archive. You can retrieve the file that you wish to email or copy it manually, using "My Computer" "My PC" (Windows Explorer) or your normal e-mailer attachment software program.

#### **8.2 Sending or e-mailing Protocol Files:**

First, to locate the archive file on your hard disk; double-click on the "My Computer" icon on your PC "desktop" or your File Explorer Tab. You should see a dialog something like the following: If not you will be presented with a list of Files, Drives etc. Locate Local Disk (C :/) and double click on that.

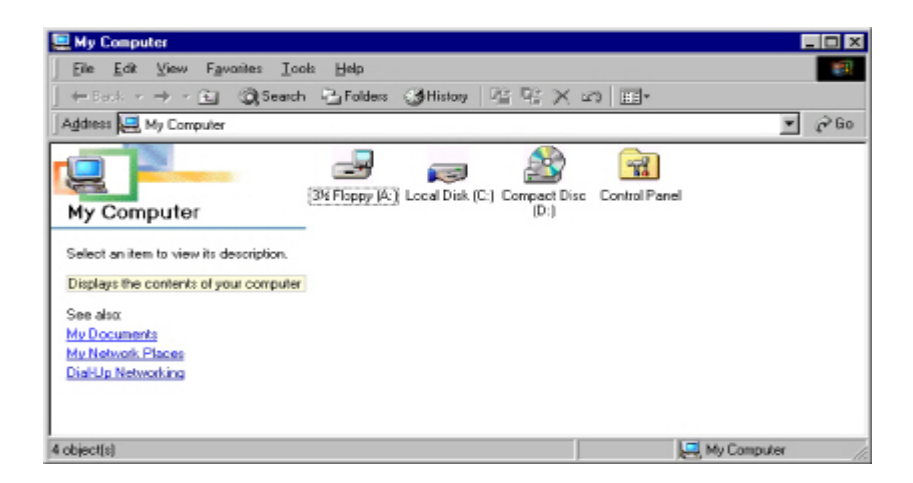

And double-click on the icon for "Local Disk (C :)". You should see something like the following:

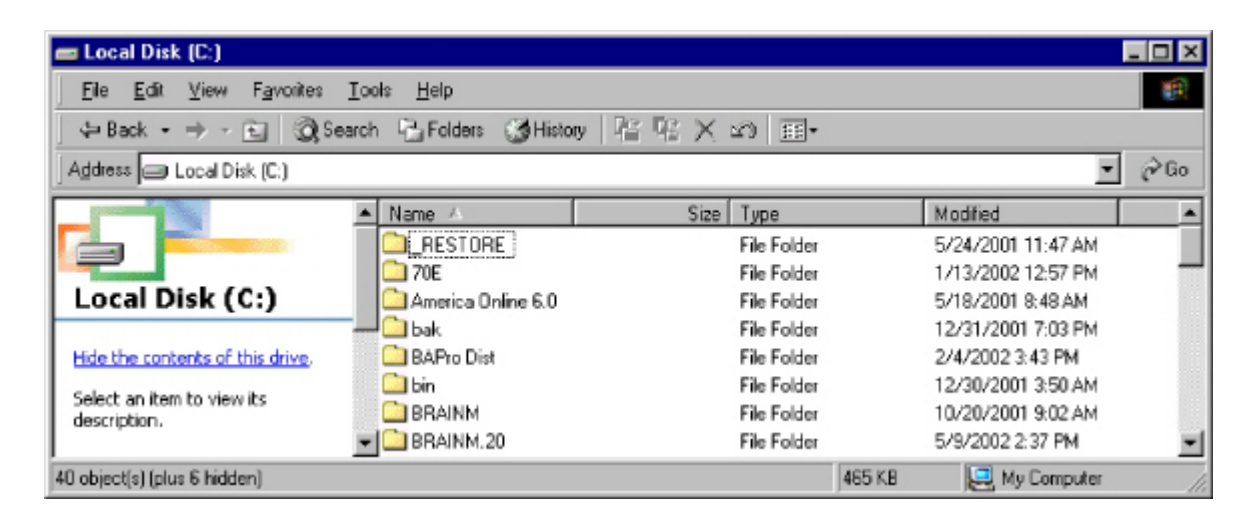

Find and double click on the folder "BRAINM.20". You will see something like the following:

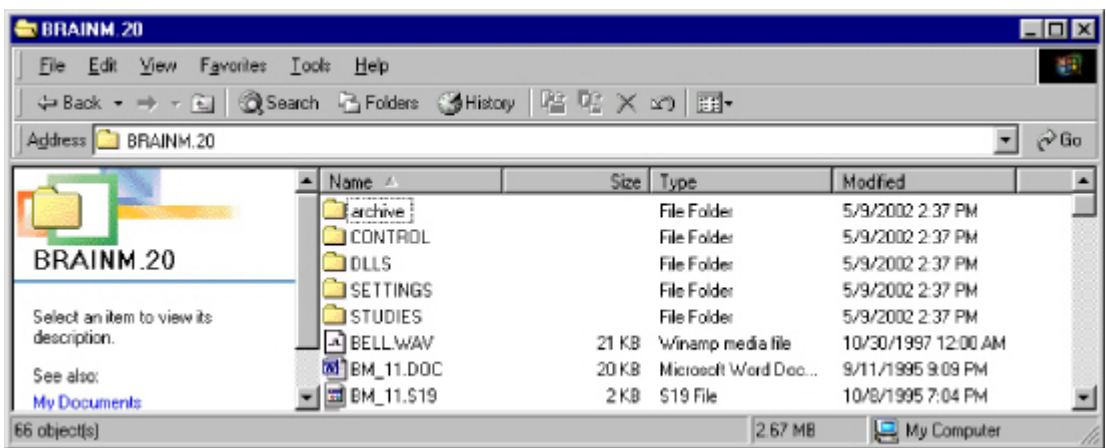

Double-click on "archive". You will see something like the following: in this case only test.bmz.

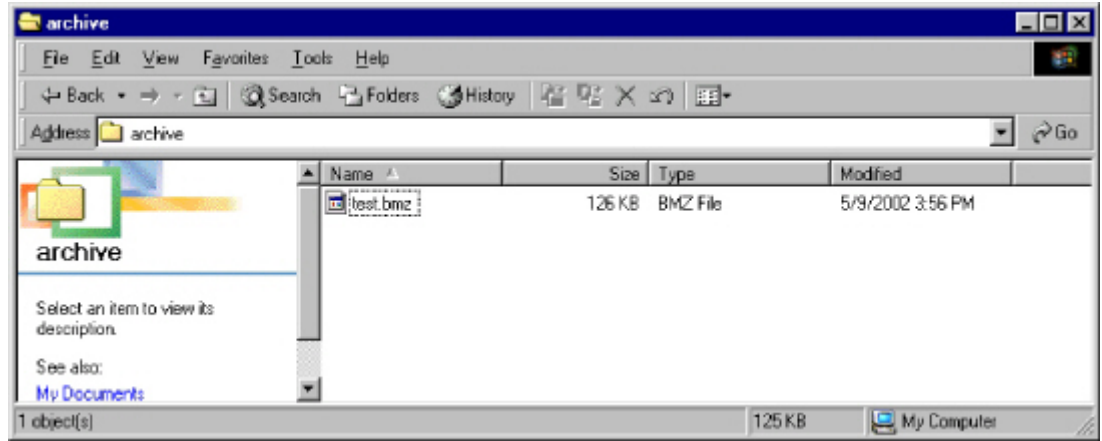

The file that you wish to attach will be located in the Archive folder and ending in .BMZ. Some types of e-mailer programs will at this time allow you to access a menu item "Send To", then the menu item "Mail Recipient". That action will bring up your email program with a message that includes the library file as an attachment. You may type in the email address of the recipient at this time. Just simply type in the email recipient's email address then press send.

If you are familiar with attaching, copying or e-mailing files use your normal method of attaching e-mail files and ignore above.

Note: the xxxx.bmz file will only exist in the C:/ Brainm.20/archive directory if you have used the session Liberian tab to create that file.

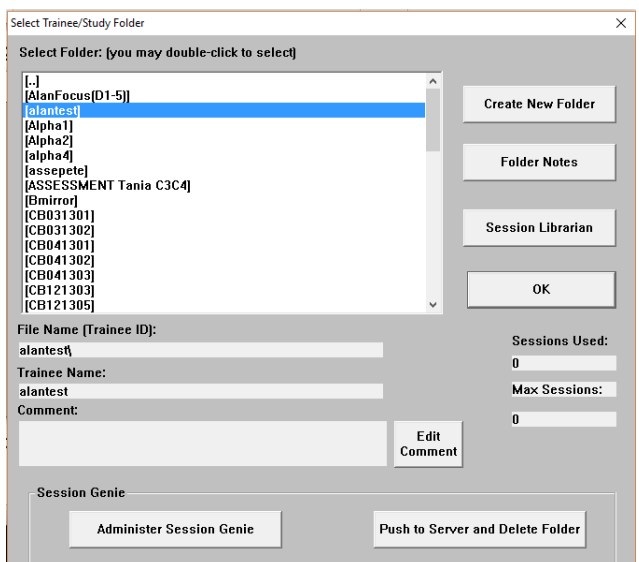

**8.3. Receiving Protocol Files via e-mail or Internet** 

When you have received your new or replacement protocol make a note of the file attachment name to save confusion later when locating the file in the BrainMaster Setup Home Screen Folder Location Tab. For example in this case test.bmz

Double-click (or right-click and select "open") on the attachment or file, either in your email program, or in Windows Explorer. You should then see the following or similar:

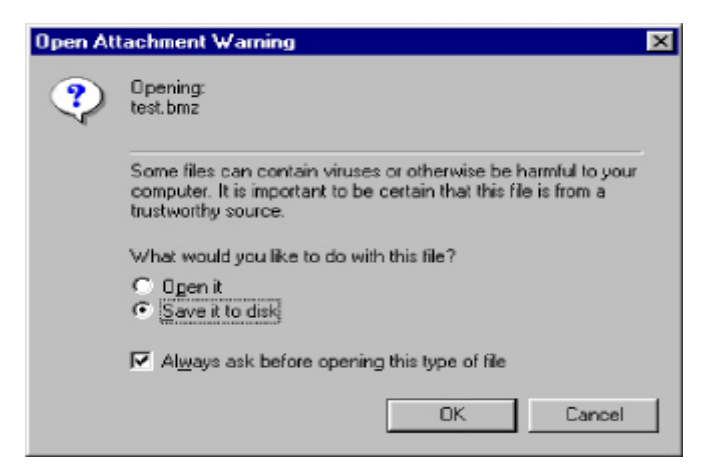

Select the item "Open it" and press "OK."

You should see a dialog box like the following:

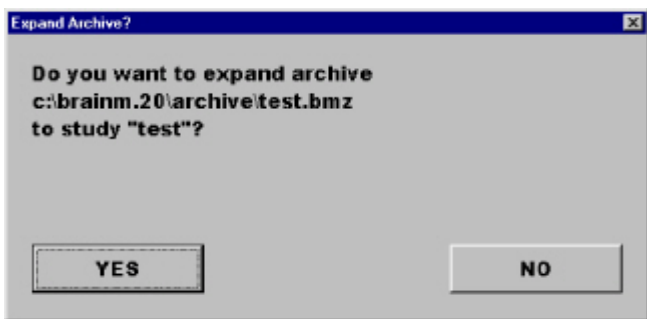

Press, "Yes" and allow the program to proceed. You should see a progress dialog box like the following:

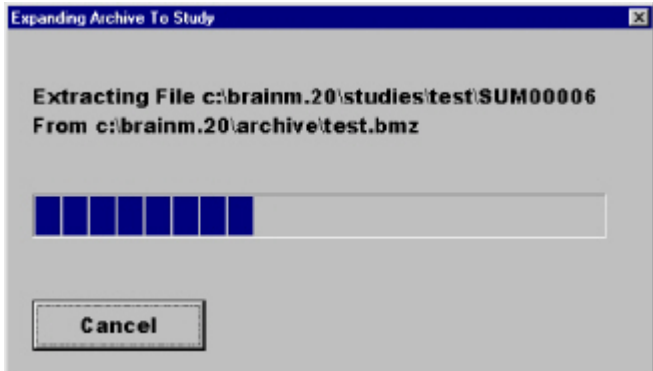

If the folder already exists on your system, you will then see the dialog box overleaf:

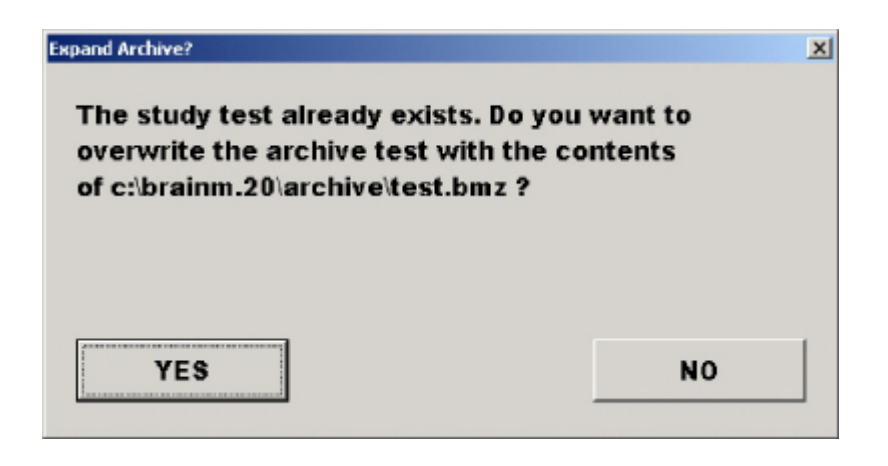

This simply informs you that the folder already exists. If you are sure you want to update it, and then press "YES".

Note: if you are updating an existing folder with new settings (from your clinician) or with new data (from a trainee), then it is OK to say "YES" and update the folder with all the new information.

If you press YES, you should see a progress dialog, followed by:

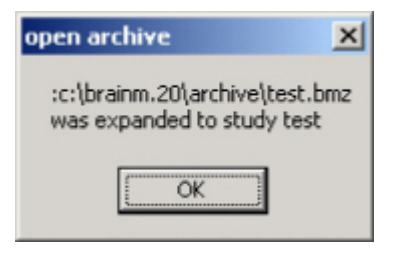

Press "OK" and the extraction is complete! The next time you run BrainMaster and run "Folder Selections," you will find that the received folder is now available for your use.

#### **9. Log In Serial Number and Pass Key Reminder.**

If you have checked the remember passkey box under the Login to BrainMaster tag and your SetUp Home screen says login Ok you do not need to re enter your passkey. If however you have misplaced your passkey please refer to the Facing Sheet for your serial number and pass key information.

If however you experience any difficulties please e-mail [clinic@121neurofeedback.com](mailto:clinic@121neurofeedback.com)  details of your issue.

Alan Parkinson Brainhealth Home or Remote Neurofeedback Training [http://www.121neurofeedback.com](http://www.121neurofeedback.com/)